# **THIRD PERSON CAMERA WITH LOCK ON**

version 1.0

Copyright © 2019 NyangireWorks

nyangireworks@gmail.com

## **Table of Contents**

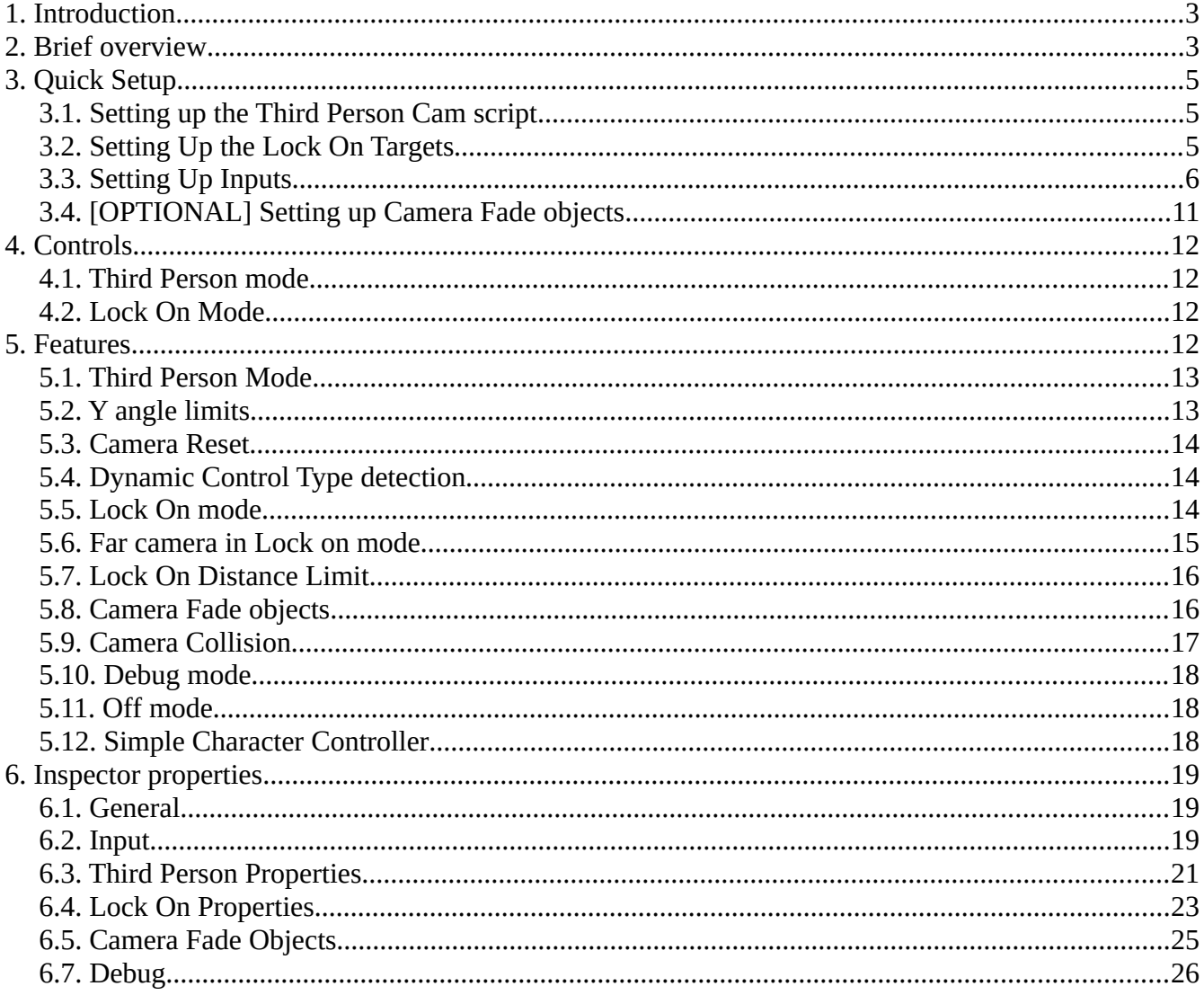

## <span id="page-2-0"></span>**1. Introduction**

#### **Thank you for purchasing** *Third Person Camera With Lock on***!**

If you have any issues, questions or bugs to report, suggestions, feature requests don't hesitate to contact me via email:

#### **[nyangireworks@gmail.com](mailto:nyangireworks@gmail.com)**

This document will walk you through setting up the camera script with Unity3D, along with explaining its features and properties.

The camera can be setup without any C# knowledge, but some of its features do require usage of C#.

This document assumes a basic knowledge of Unity3D.

## <span id="page-2-1"></span>**2. Brief overview**

The *Third Person Camera With Lock On* is a C# script to be used with Unity's Camera *gameobject*.

The script has 2 modes of operation: *Third Person* and *Lock On.*

*Third Person camera* is defined by its *distance* and *angle* at which it follows a chosen *gameobject* (refereed to as the *follow* in camera properties).

It can be rotated horizontally and vertically around the *follow*, and will follow that *gameobject* maintaining its distance and angle when possible.

The *Lock On* modes primary function is to keep the player and the *lock on target* in frame (with a preference for keeping the player in frame) while still giving the player control of the camera.

The *Lock On* targets the point in between the *follow* and the *target*, its distance is automatically calculated using the distance parameter, the positions of the player and the *lock on target*. The vertical angle is no longer controlled by the player but is also automatically calculated using parameters and

distances of the scene, this is necessary so that both of the points of interest keep in frame with minimal camera movements.

The Lock On function will target a targetable object that's closest to the followed *gameobject*.

The *Simple Character Controller* script contains movement other algorithm examples that work with the camera.

The script is merely an example of how to handle movement for your character to achieve the movement in the demo.

One advisable thing is to check out the movement algorithm that makes sure that inputs are matched to the cameras orientation for example when the player inputs forward the character will walk away from the camera.

The *Fade Objects* script is dynamically created during gameplay by the camera script. It aids the optional feature of fading objects that stand in front of the camera and would otherwise block the view.

## <span id="page-4-2"></span>**3. Quick Setup**

This part will walk you through the minimal steps necessary to have a functioning camera in your scene.

Refer to next chapters for a more in depth explanation and setup of advanced features.

You can use the demo scene provided to see the example but you will have to set up inputs talked about in section 3.3.

### <span id="page-4-1"></span>**3.1. Setting up the Third Person Cam script**

Simply drag and drop the *ThirdPersonCamera.cs* onto a Camera game object in your scene. Examine the properties of the script in the inspector and locate the *Follow* property. Drag and drop the *Gameobject* which the camera will follow into the *Follow* field.

The camera should now be operational with the mouse and keyboard input. Its *lock on* function will not work until your scene has a target for the *Lock On*.

If inputs do not work skip to the 3.3. section.

## <span id="page-4-0"></span>**3.2. Setting Up the Lock On Targets**

Targeting is achieved using tags.

Create a tag to be used to designate an object as target-able (such as "*LockOnTarget*"), In the cameras inspector properties find *Lock On Targets Tag* and type in the chosen tag. Assign the tag to game objects in the scene (or any of their children such as bones or objects). The *Lock On* mode should now be functional.

### <span id="page-5-0"></span>**3.3. Setting Up Inputs**

Button inputs come in two modes: *KeyCode* and *Input Manager Buttons*, while axis controls need to be setup in the *Input manager*.

To Set up inputs copy the text of the inputs you need from the *inputmanager.asset* file into your *inputmanager.asset* file located in your project folder → project settings.

Alternatively, you can set up inputs manually by going to the *Input manager* window in unity found at

Edit→Project Settings → Input and setting up the following values:

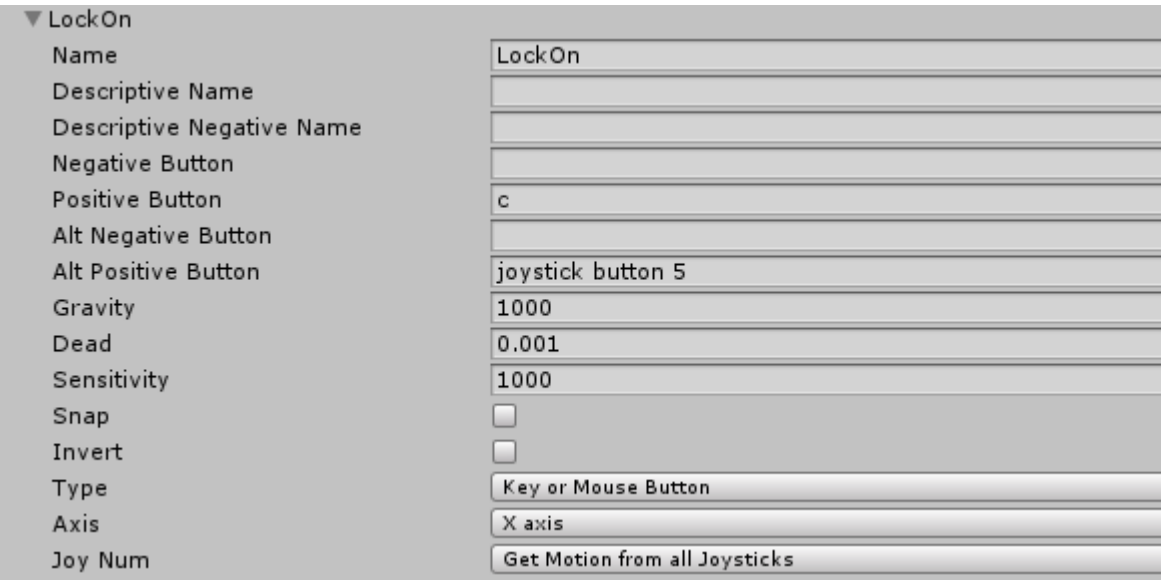

*Figure 1: LockOn button settings*

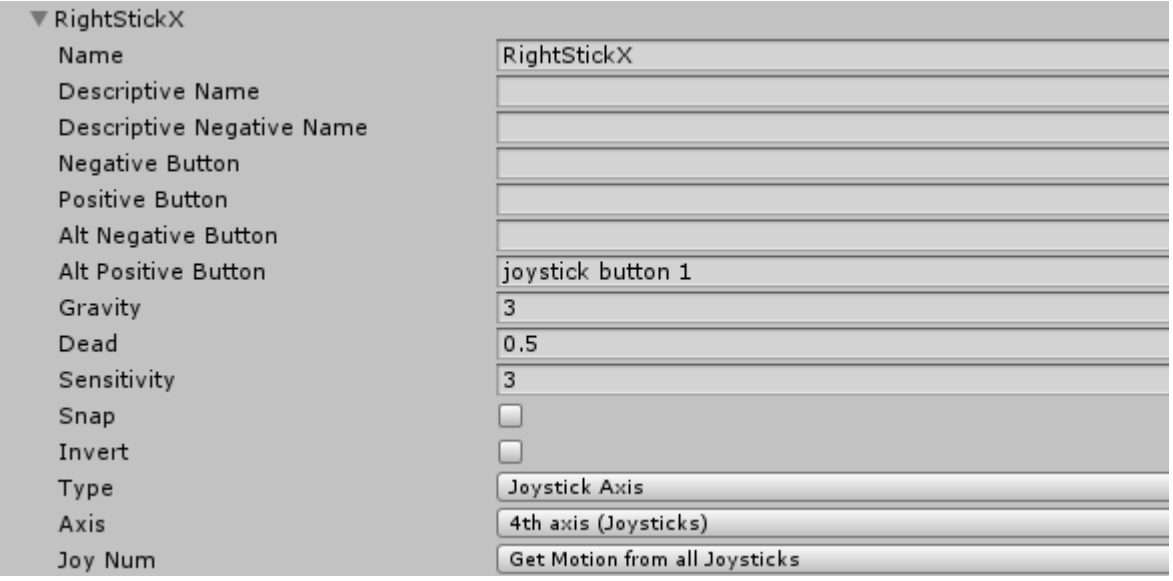

*Figure 2: RightStick X axis settings*

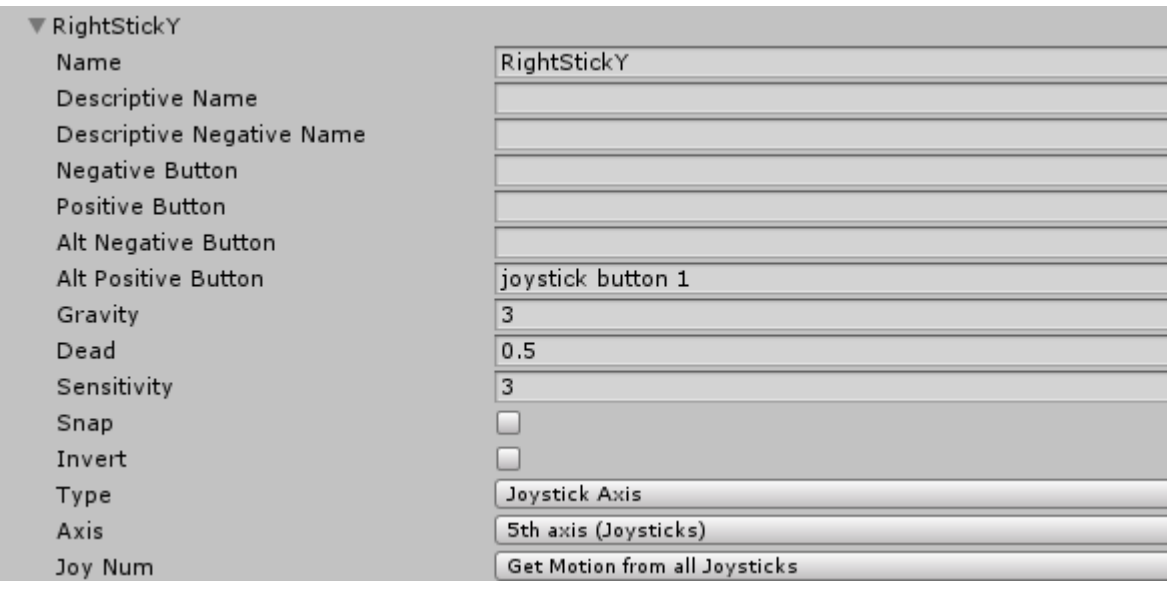

*Figure 3: RightStickY axis settings*

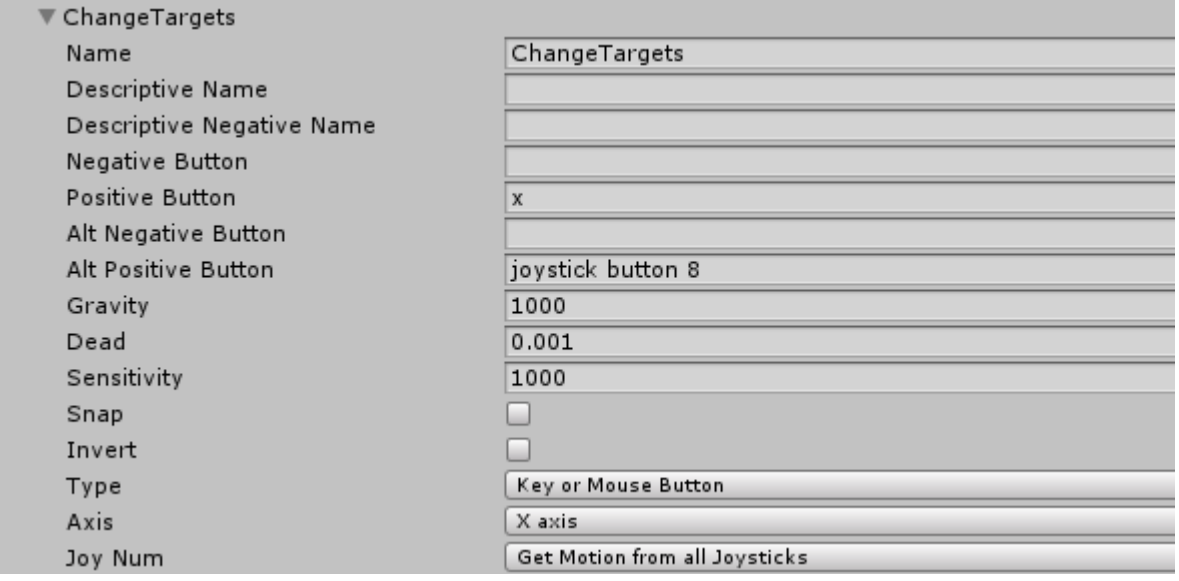

*Figure 4: Change targets button settings*

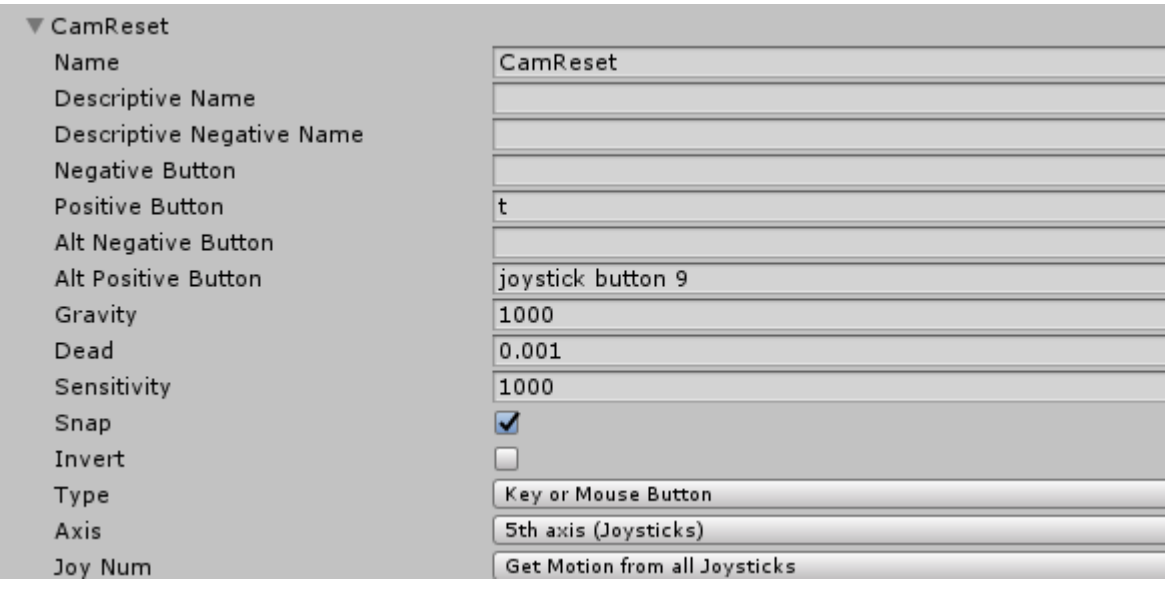

*Figure 5: CamReset button settings*

[OPTIONAL] Setting up movement for the simple controller for the demo scenes:

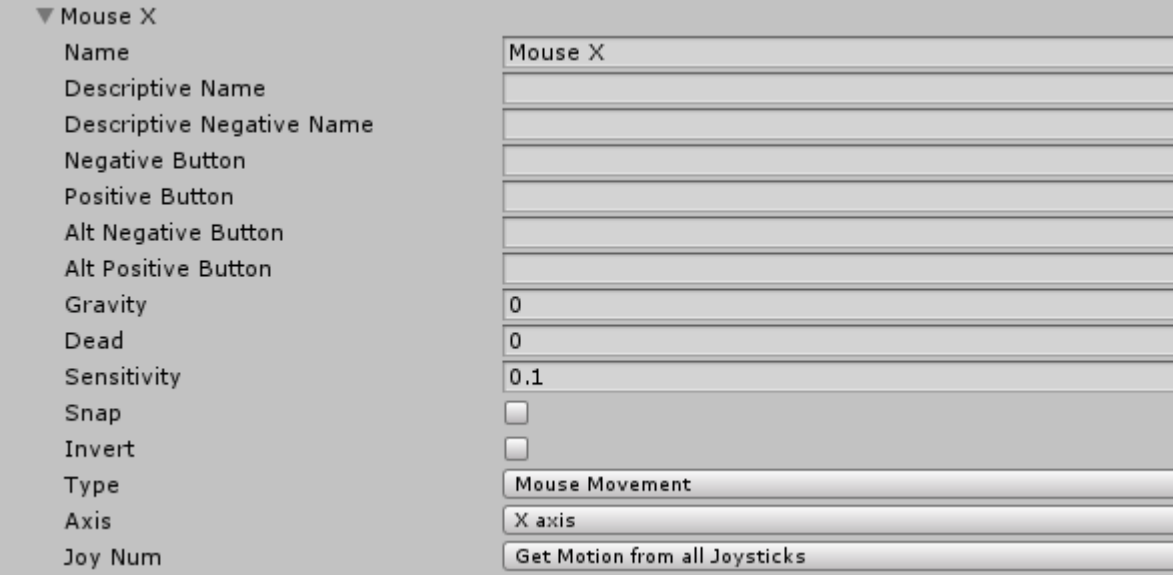

*Figure 6: Mouse X axis settings*

| Mouse Y<br>▼              |                               |
|---------------------------|-------------------------------|
| Name                      | Mouse Y                       |
| Descriptive Name          |                               |
| Descriptive Negative Name |                               |
| Negative Button           |                               |
| Positive Button           |                               |
| Alt Negative Button       |                               |
| Alt Positive Button       |                               |
| Gravity                   | 0                             |
| Dead                      | $\circ$                       |
| Sensitivity               | 0.1                           |
| Snap                      |                               |
| Invert                    |                               |
| Type                      | Mouse Movement                |
| Axis                      | <b>Y</b> axis                 |
| Joy Num                   | Get Motion from all Joysticks |

*Figure 7: Mouse Y axis settings*

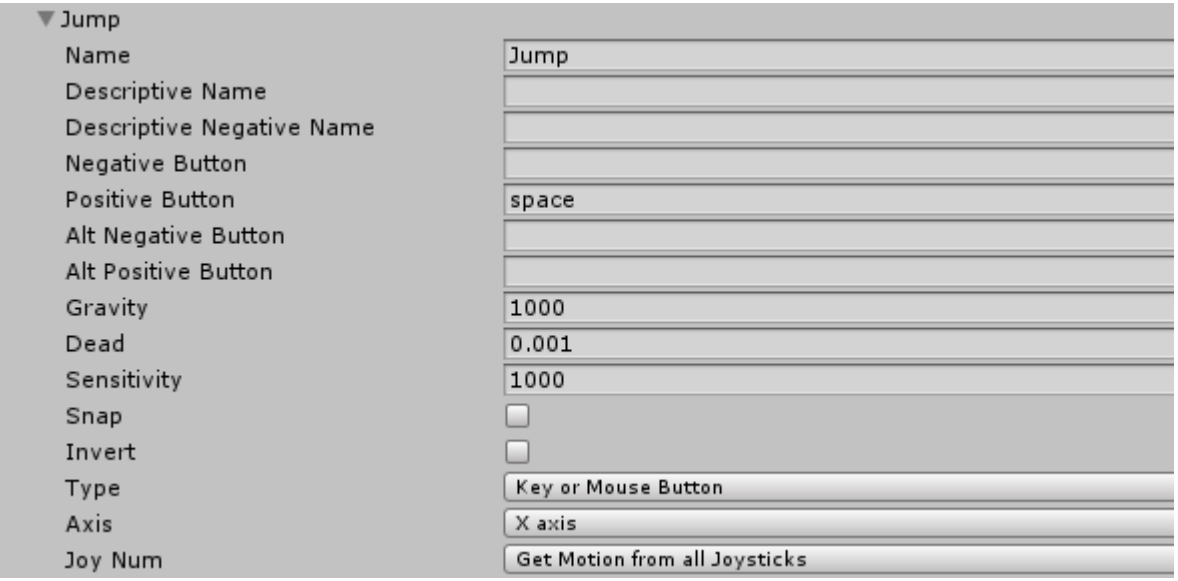

*Figure 8: Jump button settings*

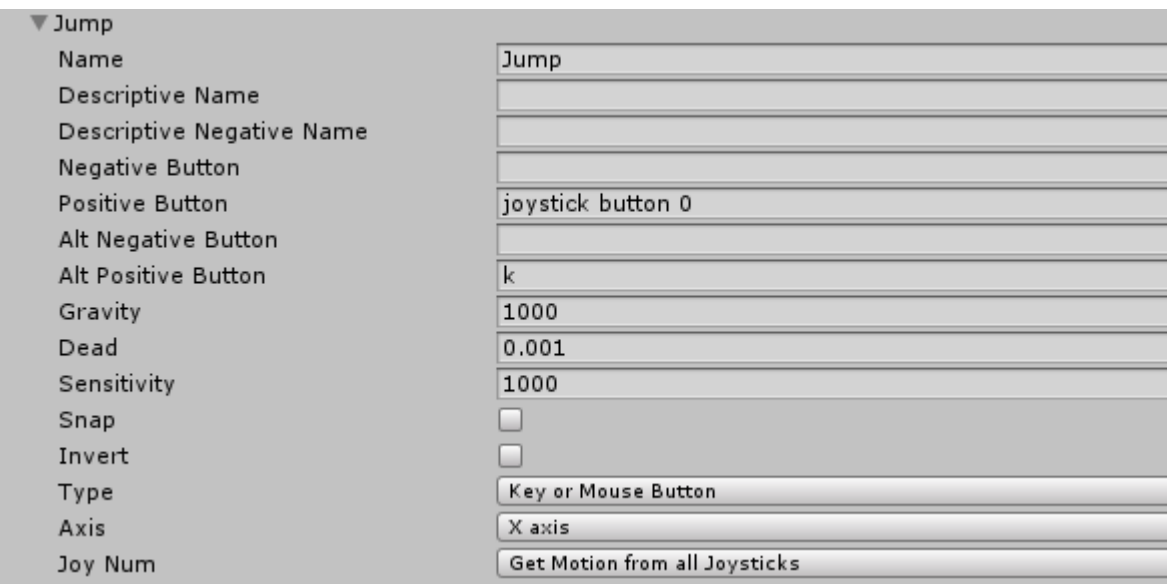

*Figure 9: Jump joystick button settings*

## <span id="page-9-0"></span>**3.4. [OPTIONAL] Setting up Camera Fade objects**

If you have objects in your scene that do not collide with the camera and the camera can pass through, or have objects that would otherwise block the view of the camera such as pillars, other players, physics objects. You might wish to set up the fade feature for the camera to avoid clipping or blocking the cameras view.

Set the *Cam Fade Layer* to any layer that you wish to fade when it blocks the camera.

For all of the objects of those layers that you wish to fade make sure their *Material Render Mode* is set to *Fade* so that the camera can manipulate their opacity.

The camera script automatically manipulates the *Fade Objects* script during gameplay.

## <span id="page-11-3"></span>**4. Controls**

The camera has 2 modes of operation *Third Person* and *Lock On*.

The Camera will be in *Third Person* mode by default.

### <span id="page-11-2"></span>**4.1. Third Person mode**

In this mode use your horizontal and vertical controls to move the camera around the followed object.

Pressing the reset button returns the camera to the back of your player and to he default angle this doesn't work in *Lock On* mode.

Pressing and holding the *Lock On* button engages the *Lock On* mode.

### <span id="page-11-1"></span>**4.2. Lock On Mode**

In *Lock On* mode the horizontal controls spins the camera around, the vertical movement is no longer controllable and instead automated. The amount of horizontal movement also depends on certain factors such as distance from target.

Pressing the *Change Target* button switches *Lock On targets* while in *Lock On* mode, this doesn't work in *Third Person* mode.

Release the *Lock On button* to disengage *Lock On*.

## <span id="page-11-0"></span>**5. Features**

The camera features 3 scripts: *ThirdPersonCamera*, *FadeObjects* and *SimpleCharacterController*.

The *FadeObject* script is used automatically by the *ThirdPersonCamera* and the *SimpleCharacterController* is an example script for a character controller that works with the camera. The *ThirdPersonCamera* script is the main camera script and its features will be discussed in this section.

## <span id="page-12-1"></span>**5.1. Third Person Mode**

The third person mode is the normal mode of operation, the camera follows the transform position and orbits the followed object at a chosen distance and angle of viewing and its vertical and horizontal orbit can be controlled via mouse or controller input.

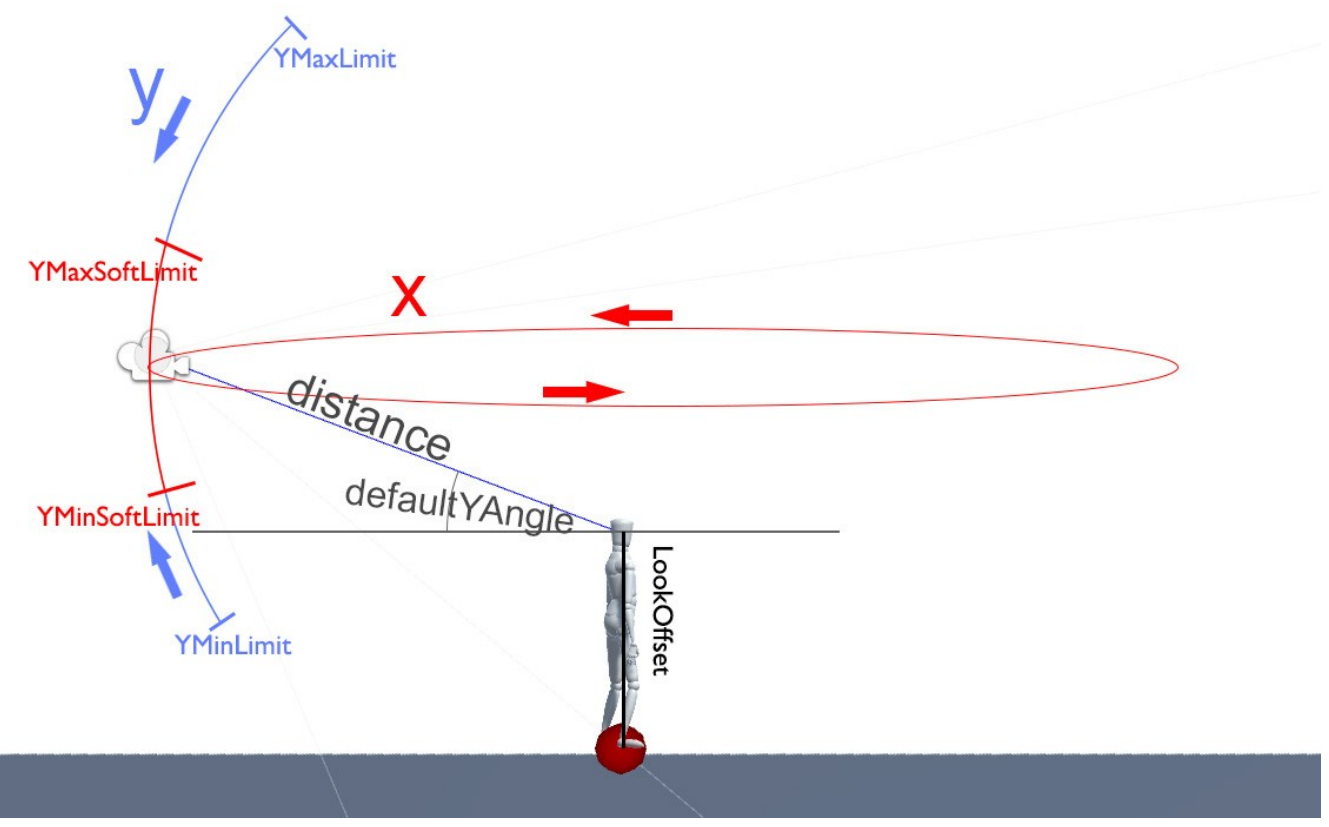

*Figure 10: Third Person Mode*

## <span id="page-12-0"></span>**5.2. Y angle limits**

The D*efault Y Angle* is the default camera angle at which the camera looks at the follow object.

The *Y max* and *Y min limit* angles define the area in which the camera can be moved vertically.

There's optional functions that work **only with the controller** such as Camera linear interpolcation to default and soft limits.

The *Lerp Camera to default* feature makes it so that once controller input is no longer read the camera will smoothly linearly interpolate back into the default Y angle, this can be used if you have a specific viewing angle in mind but still want to allow players to look up and down.

A different setup is to have *soft limits* enabled, then *Lerp Camera To Default* will lerp inside the soft limit range

*Soft limits* allow the camera to be positioned in between them, but also the player to look outside them, once the controller input is no longer read the camera will linearly interpolate to be back in between the *Soft limits*.

This can be useful if you want to allow the player vertical control of the camera but also allow extreme angles of viewing that wont interfere with regular gameplay.

### <span id="page-13-2"></span>**5.3. Camera Reset**

*Camera reset* is an optional feature, pressing the *camera reset button* will move the camera to its neutral position and angle such as back to the characters back and to the default viewing angle.

## <span id="page-13-1"></span>**5.4. Dynamic Control Type detection**

This is an optional feature that allows the camera to switch its input from controller to mouse and vice versa when it detect the use of the device.

Its incompatible with the *Use mouse* and *Use Controller* options as it will set them automatically.

If you turn off this feature then the *Use Mouse* and U*se Controller* can be used to set the input device as needed.

## <span id="page-13-0"></span>**5.5. Lock On mode**

The *lock on mode* is the second mode of operation for the camera, its vertical angle and distance is calculated automatically and is designed to have minimal transition from the *third person mode*. Its also designed to keep both the *target* and the *follow* in view with the *follow* having a higher priority.

The *lock on* camera will always be looking at the center point between the *follow* and the *target*.

The distance of the camera is calculated automatically using the *distance* property, the angles of viewing, and the *Screen Bottom Margin* property.

The *screen bottom margin* makes sure the camera will always have the *follow* in view above the bottom of the screen by a set in game distance (see [16\)](#page-15-2).

The *Lock on mode* features 2 sub modes: *close* and *far camera* that are automatically switched between.

The *close camera* can be freely horizontally rotated.

The *far camera* is designed to work with targets that are more distant from the follow and require different algorithms to keep them and the follow in frame.

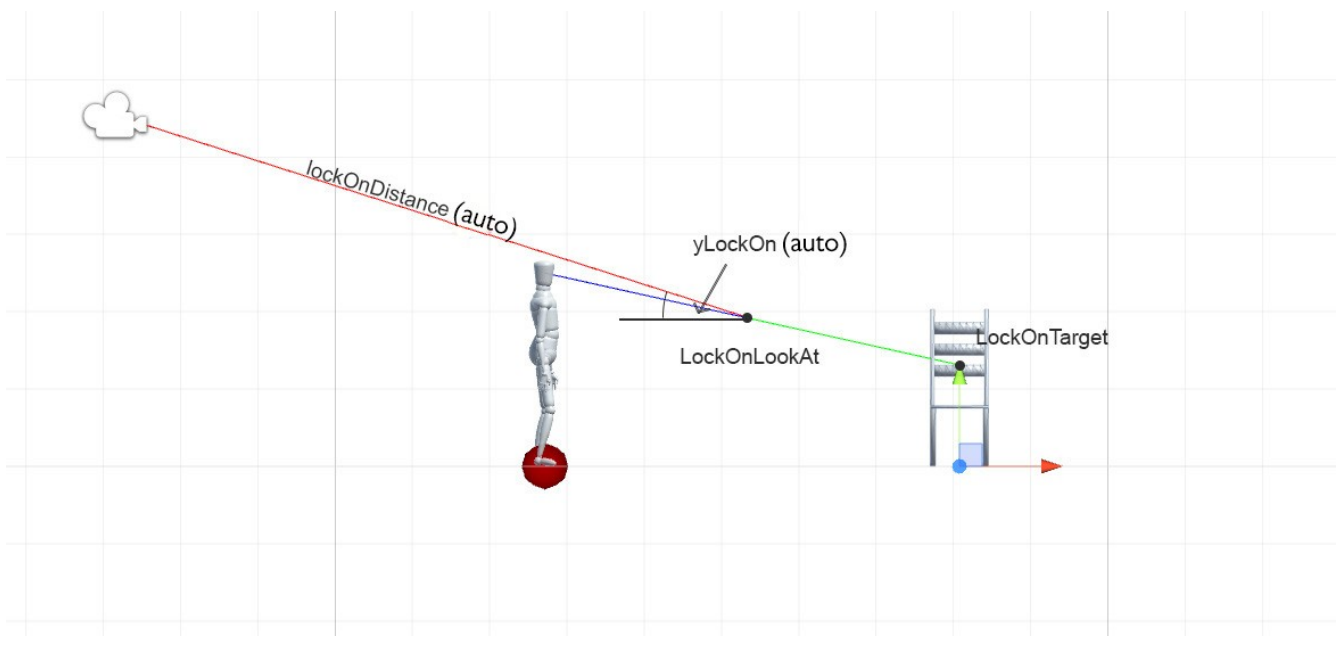

*Figure 11: Lock On Mode*

## <span id="page-14-0"></span>**5.6. Far camera in Lock on mode**

*Lock On* operates in two modes *Close* and *Far*, the close mode is limited by the *Lock On Camera Full Rotation Max Distance*.

In *Close mode* the lock on camera can rotate horizontally freely.

However in F*ar mode* the assumption is that the orbit radius is becoming too big, to prevent being able to orbit the camera around an entire level the camera can only orbit a limited angle around the follow.

This angle is calculated automatically using the orbit radius and the *Lock On Rotation Range Percent* parameter.

*Lock On Rotation Range Percent* determines how much the camera can rotate by setting how far is the *follow* allowed to be off center (see [16\)](#page-15-2) with 0% meaning the camera cannot rotate at all and the *follow* stays in the center of the screen and 100% meaning the camera can rotate just enough to make the character go to the edge of the screen, higher percentage values are also possible to increase the camera rotation.

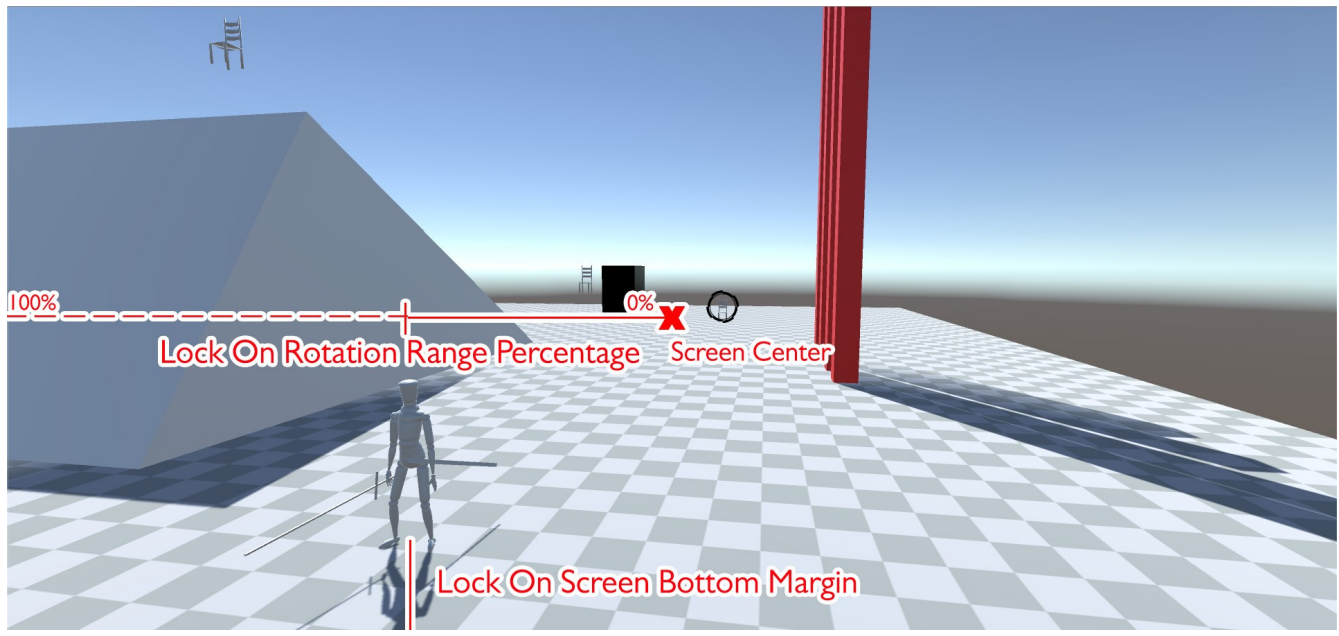

*Figure 12: Far Camera Function*

## <span id="page-15-2"></span><span id="page-15-1"></span>**5.7. Lock On Distance Limit**

An optional feature designed to limit the reach of the *Lock On* function, setting this value above 0 prevents the player from locking on to targets that are outside that distance. Setting it to 0 means the lock on distance is infinite.

The *lock on* can also be auto turned off if the *Break Lock On When Out Of Range* is set to true, any *lock on targets* that exit the distance limit will be automatically locked off.

## <span id="page-15-0"></span>**5.8. Camera Fade objects**

An optional feature deigned to avoid objects getting in between the player and the camera such as pillars, small physic objects and other players. Or for objects that do not collide with the camera to avoid the '*clipping*' look when intersected by the camera.

Note: Clipping means that the surface of the object is intersecting with the cameras view plane, making it obvious that the object is hollow.

This feature requires that all the objects to be faded by the camera are in the appropriate layer that is also part of the *Camera Fade Layer* group.

Another important thing is that the objects *Material* needs to have its *Render mode* set to *Fade* so that its opacity can be manipulated.

The camera script automatically assigns and destroys the *Fade Objects* script during gameplay.

## <span id="page-16-0"></span>**5.9. Camera Collision**

The camera uses a *boxcast* for collision detection, the *boxcast* dimensions are that of the *camrea near clipping plane* plus *collision margins*.

When the camera is colliding it uses the *Cam Clipping Smooth Damp Time* for its movement so that it gets out of collisions faster.

In lock on mode the camera uses the same collision algorithm but the camera also changes its Y value (whereas in third person mode it keeps the Y) to keep the *lock on target* in frame.

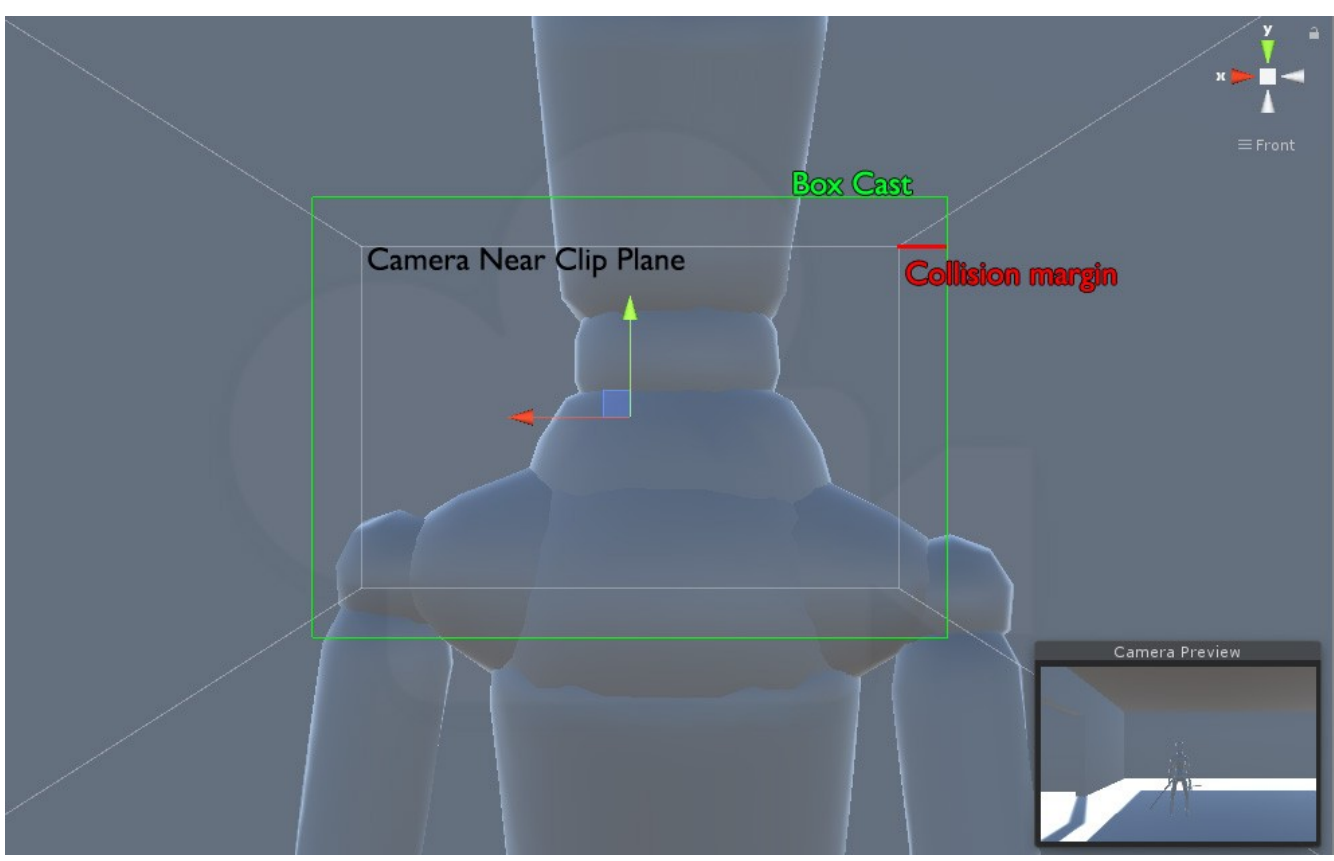

*Figure 13: Camera collision*

## <span id="page-17-2"></span><span id="page-17-1"></span>**5.10. Debug mode**

The *debug* inspector options can help visualize parts of the camera algorithm and log values, its mostly intended for development and debugging of the script which isn't advisable unless you wish to change the script.

## <span id="page-17-0"></span>**5.11. Off mode**

The camera script has 3 modes – *Third person, reset cam, lock on* and *off mode*

These modes control the cameras function during gameplay.

The *off mode* is a mode in which the camera isn't being moved by the script, setting the camera to this mode can be done via script and can serve the purpose to allow the control of the camera via other means.

## <span id="page-18-0"></span>**5.12. Simple Character Controller**

The *Simple Character Controller* script is an example script that works with the camera.

Its purpose is to add controls to the demo character to better illustrate camera functions.

It is not necessary to use this script for the camera to work.

The *Simple Character Controller* script contains examples for movement where the inputs for movement are rotated by the camera orientation so pressing forward will lead the character away from the camera, and vice versa.

There's also examples how to pass jump information to the camera script in order to use the S*top Camera Following Y When Player Is Jumping* feature.

Its inadvisable to use the *Simple Character Controller* script in your project, but you can use its pieces and examples to get started.

## <span id="page-19-2"></span>**6. Inspector properties**

### <span id="page-19-1"></span>**6.1. General**

#### **Follow**

The transform of the gameobject that the camera will follow, simply drag and drop the gameobject from the scene to fill this area.

**Inverse X Axis** Invert the horizontal axis controls

**Inverse Y Axis** Invert the Vertical axis controls

### <span id="page-19-0"></span>**6.2. Input**

Note: input settings and names are found under Edit→Project Settings->Input

#### **Mouse Input X**

The input name of the mouses X axis, controls the horizontal orbit of the camera

#### **Mouse Input Y**

The input name of the mouses  $X$  axis, controls the vertical orbit of the camera

#### **Right Stick X**

Input name of the right joystick X axis, controls the horizontal orbit of the camera

#### **Right Stick Y**

The input name of the right joystick Y axis, controls the vertical orbit of the camera

#### **Enable Lock On**

Enable or disable the *lock on button*

#### **Enable Cam Reset**

Enable or disable the *camera reset button*

#### **Enable Change Target**

Enable or disable the *change target button*

#### **Use Input Manager Instead Of Key Codes**

Button inputs (not axis inputs) can be controlled in two ways, via *key codes* directly referencing a key on the keyboard/controller or via *Unity's Input Manager* found in Edit→Project Settings→Input.

If you are using the *input manager* make sure all the inputs are setup properly and the names are correctly spelled for the corresponding button.

#### **Camera Reset Key Codes**

Array of Key codes to be used to activate the *camera reset* function.

#### **Lock On Key Codes**

Array of Key codes to be used to activate the *lock on* function.

#### **Change Target Key Codes**

Array of Key codes to be used to activate the *change target* unction.

#### **Camera Reset Button**

The input name of the *Reset* function, the *Reset* function centers the camera to its initial position on the *follow's* back and to the *default Y angle*, only works during *Third Person mode*

#### **Lock On Button**

The input name for the *Lock On* function, pressing and holding this button engages the *Lock On mode*.

#### **Change Targets Button**

The input name for the *Change targets* function, the *change targets button* changes the current *lock on target* to the next, only works during *Lock On mode*

#### **Dynamic Control Type Detection**

Whether the camera will dynamically switch between mouse and controller when an input is detected.

This makes switching from mouse to controller instant during gameplay.

#### **Using Controller**

Reads controller inputs for camera rotation. This can be set manually in scene, set through code, or will be set automatically if *Dynamic Control Type Detection* is set to true.

#### **Using Mouse**

Reads mouse inputs for camera rotation. This can be set manually in scene, set through code, or will be set automatically if *Dynamic Control Type Detection* is set to true.

## <span id="page-21-0"></span>**6.3. Third Person Properties**

#### **Default Y Angle**

The *default Y angle* is the default angle the camera sits at and looks at the *follow*, this angle is also used to calculate *lock on angles* automatically and *reset* the camera to default position.

If *Lerp Camera To Default Angle* is set and *Use Controller* is set the camera will return to this angle when it detects no vertical input from the controller.

#### **Distance**

The distance the camera sits at away from the *follow* position. This distance is kept constant while the camera orbits around the *follow* in *Third Person mode*, its also used to automatically calculate distances when in *Lock On mode*.

#### **X Speed**

The speed at which the camera orbits horizontally.

#### **Y Speed**

The speed at which the camera orbits vertically.

#### **Lerp Camera To Default Angle**

This feature only works with the controller input (*Using Controller* must be set to true), and is only present in the *Third Person mode* of the camera.

When the camera detects no vertical input the angle will smoothly return back to *Default Y Angle*.

This allows the player to manipulate the camera to look up and down but keeps the camera in an optimal angle when there's action on screen.

#### **Y Lerp Speed**

The speed at which the camera smoothly interpolates to default for the *Lerp Camera To Default Angle* option.

#### **Y Min Limit**

The lowest angle the camera can go vertically.

These limits are necessary so that the cameras look at axis doesn't coincide with the Z axis because that would result in a *gimbal lock*.

#### **Y Max Limit**

The highest angle the camera can go vertically.

These limits are necessary so that the cameras look at axis doesn't coincide with the Z axis because that would result in a *gimbal lock*.

#### **Use Soft Limits**

*Soft limits* define y angle limits on the controller where the player can manually look above/below them but once the input is released the angle interpolates back inside the *soft limit*. Used so that extreme angles can be viewed but but the camera wont remain in them.

#### **Y Min Soft Limit**

The lowest angle the camera will return to when no input is detected if *Use Soft Limits* is true.

#### **Y Max Soft Limit**

The highest angle the camera will return to when no input is detected if *Use Soft Limits* is true.

#### **Lookoffset**

Where the camera is looking relative to *follows* origin.

The *follow* will most likely have its position at its *root* which normally sits at the floor.

This allows the camera to look at the object body or over the shoulder while still only following the *root motion* of the *follow*.

#### **Cam Smooth Damp Time**

Camera movement time from the current to desired position, used to smooth camera movement, bigger value means faster camera, lower value means smoother camera.

#### **Cam Clipping Smooth Damp Time**

Camera movement time from the current to the desired position when the camera is avoiding walls. The camera should be fast in order to have minimal clipping.

#### **Collision Margin**

Controls the distance between the edges of the camera near plane and the box cast that handles camera collision (see figure [18](#page-17-2)).

## <span id="page-23-0"></span>**6.4. Lock On Properties**

#### **Lock On Targets Tag**

The tag used to find target-able object for the *lock on mode*.

*Lock On* works using the tagging system in unity, make a tag that designates the object as target-able such as "*LockOnTarget*" assign it to something target-able. This would be something in the center of your enemy pawns.

And type the tag name in this parameter.

#### **Lock On Distance Limit**

*Lock On* will not be able to lock on to targets outside of this range, with 0 being infinite meaning all targets in the scene will be target-able.

#### **Break Lock On When Out Of Range**

If the *Lock On distance limit* is set this option controls whether the player automatically disengages *lock on* with a target out of range or keeps the target even when it goes out of range.

#### **Lock On Reticle**

The lock on graphic used as a reticle to target the locked on gameobject.

You can use the provided image in this package or make your own, see the demo for the canvas setup example.

#### **Lock On Reticle Works With Off Mode**

The *Lock On reticle* will show up when holding *Lock On* in *OFF mode*.

#### **Lock On Anim Speed**

The *lock on reticle* is animated to appear by enlarging and dissapear by shrinking. This parameter controls the total speed of the animation.

#### **Look Speed**

The camera rotation time when moving from the current *look at* direction to desired one. Used to smooth the camera movement by slowing the angle change.

#### **Cam Obstacle**

*Unity layers* that act as obstacles to the camera such as walls and props, the camera collides with them.

#### **Lock On Camera Full Rotation Max Distance**

The distance between the *target* and the *follow* at which the camera can orbit freely in *lock on mode*.

Once out of this range the camera automatically goes to the players side of the orbiting circle and the orbiting is limited to an angle around the player. This angle is automatically calculated to make sure the extremes always keep the player a certain distance from the edges of the screen.

#### **Lock On Cool Down Time**

Once the player disengages *lock on* the camera will still remain in *lock on* for this time (without the lock on reticle) this prevents rapid camera movements when spamming the *lock on button*, and makes quick disengages and engages less disorienting.

#### **Lock On Screen Bottom Margin**

Minimal bottom margin from the characters feet to the screen bottom edge in *lock on*. This prevents the characters feet being cut off and makes the character remain on screen.

#### **Lock On Rotation Range Percent**

How much can the camera rotate in *far cam mode*. The value determines how far can the character go from the middle of the screen (0%) to the very edge of the screen (100%), the camera wont rotate if the character would leave these margins.

#### **Stop Camera Following Y When Player Jumps**

In *lock on mode* this ensures the camera wont jump with the player but will remain at ground.

To enable this feature it must be handled from code.

Use the function *UpdateJumping (bool isJumping)* when the player begins/ends jumping to update the camera.

Example can be found in the *SimpleCharacetrController.cs* script.

### <span id="page-25-0"></span>**6.5. Camera Fade Objects**

#### **Camera Fade Objects**

Set to true to turn on the camera fade functionality. *Camera fade objects* can automatically fade objects that are blocking the view between the player and the camera. Which objects are fade-able is determined by their layer and material.

To enable fading of an object set its layer to something from the Camera Fade Layer, and set its *material rendering mode* to *Fade*.

#### **Camera Fade Layer**

Layers which the camera fades when in between the camera and player such as, pillars, characters, physics objects…

#### **Fade Objects Spherecast Radius**

The radius of the *spherecast* that determines whether something is in between the player and the camera.

#### **Full Transparency Distance**

At what distance from the camera will the faded object become fully transparent.

#### **Always Fully Transparent**

Faded objects will always have 0 transparency

#### **Fade In Speed**

Transition speed from higher to lower transparency.

#### **Fade Out Speed**

Transition speed from lower to higher transparency.

### <span id="page-26-0"></span>**6.7. Debug**

Various Debug Logs and visualizations for parts of the script.

If you have your own debug mode implemented you toggle the *DebugOn* option when you turn on your debug mode and you can implement the rest of the debug options to work with your debug commands.